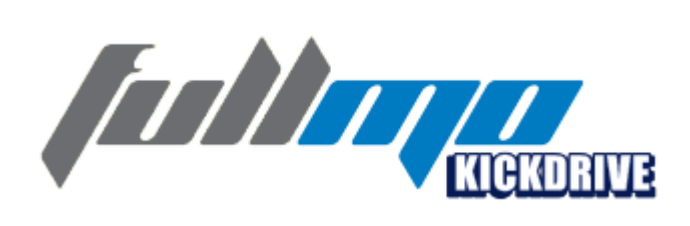

## **User Manual**

Doc Rev 1.0.13 - 30.01.2014 Kickdrive V1.9.80

[www.kickdrive.de](http://www.kickdrive.de)

# **Table of Contents**

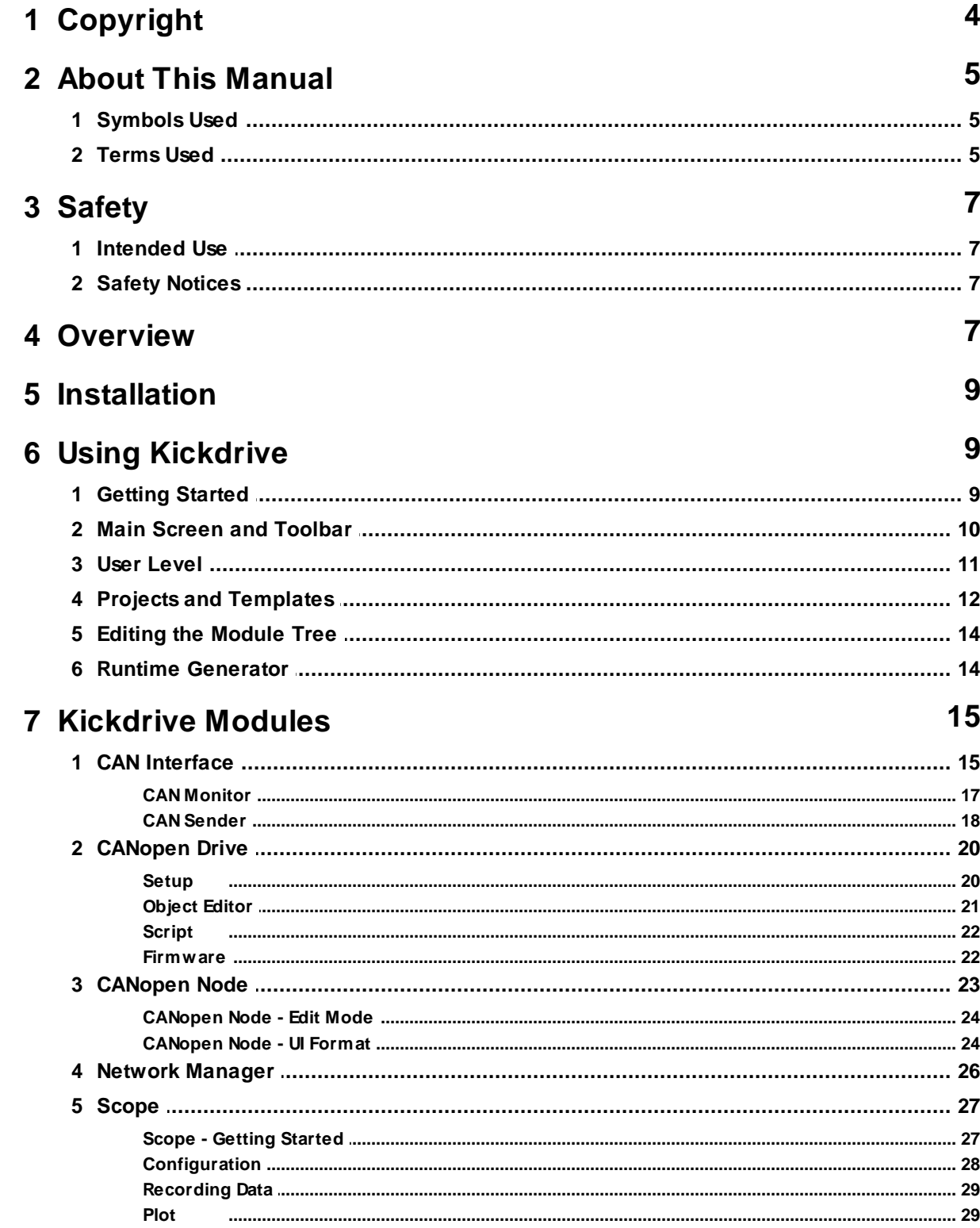

 $\overline{\mathbf{3}}$ 

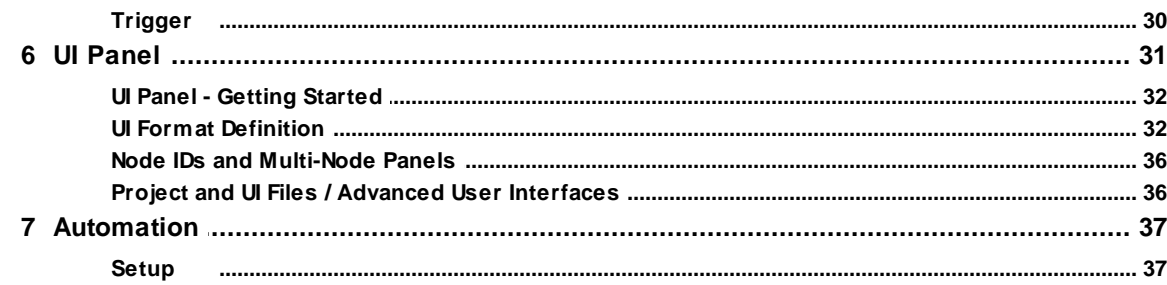

## <span id="page-3-0"></span>**1 Copyright**

**Copyright 2014 Flachmann und Heggelbacher GbR ( [www.fuh-edv.de](http://www.fuh-edv.de) ) and fullmo GmbH ( [www.fullmo.de](http://www.fullmo.de) )**

All rights reserved. No parts of this work may be reproduced in any form or by any means without the written permission of the publisher.

#### **Trademarks**

Products that are referred to in this document may be either trademarks and/or registered trademarks of their respective owners. The publisher and the author make no claim to these trademarks.

*Microsoft* and *Windows* are either registered trademarks or trademarks of Microsoft Corporation in the United States and/or other countries.

#### **Disclaimer**

While every precaution has been taken in the preparation of this document, the publisher and the author assume no responsibility for errors or omissions, or for damages resulting from the use of information contained in this document or from the use of programs and source code that may accompany it. In no event shall the publisher and the author be liable for any loss of profit or any other commercial damage caused or alleged to have been caused directly or indirectly by this document.

#### **Contact**

Technical Support for Kickdrive :

[support@kickdrive.de](mailto:support@kickdrive.de) Flachmann & Heggelbacher GbR Waldkirchbogen 27 D-82061 Neuried, Germany

[www.fuh-edv.de](http://www.fuh-edv.de)

Any information or support related to fullmo or ebmpapst drive products (positioning drives, linear drives, automation applications):

#### [info@fullmo.de](mailto:info@fullmo.de)

Fullmo GmbH Robert-Bosch-Straße 12 D-88677 Markdorf, Germany [www.fullmo.de](http://www.fullmo.de)

## <span id="page-4-0"></span>**2 About This Manual**

## **2.1 Symbols Used**

The following symbols are used in this document:

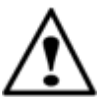

## **Warning**

As defined by these operating instructions and the danger notices on the products, death, severe bodily injury or considerable damage to property could result if the appropriate safety measures are not taken.

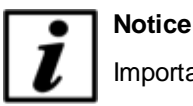

Important information about the product or part of the operating instructions.

## <span id="page-4-1"></span>**2.2 Terms Used**

#### **Qualified personnel**

Personnel who are familiar with the installation, assembly, commissioning and operation of the product and are qualified to carry out the respective activities.

### **CAN (CAN-Bus)**

Controller Area Network. Field bus design according to ISO 11898-1.

#### **CANopen**

CAN-based higher layer protocol designed for use in motion-oriented machine control networks, as maintained by <http://www.can-cia.org>.

#### **CAN Interface**

Accessory to connect the PC with the CAN bus network. Usually this is a CAN-USB interface, but other options (e.g. CAN-NET via Ethernet TCP) can be available.

#### <span id="page-4-2"></span>**Node**

CANopen device, identified by a **Node ID** in the range of 1..127.

#### **CANopen Drive**

EC position drive that can be configured and operated using Kickdrive, e.g. ebm-papst ECI series.

#### **6 Kickdrive User Manual**

#### <span id="page-5-0"></span>**Python**

A programming and scripting language under OSI Open Source License, maintained by [http://](http://www.python.org) [www.python.org](http://www.python.org) . Kickdrive currently uses the Python 2.6.7 [implementation.](http://docs.python.org/release/2.6.7/)

#### <span id="page-5-1"></span>**Data Object**

A device parameter or value that can be read out and/or modified using Kickdrive. For CANopen devices a data object is referenced by the **Node ID**, and the object **index** and **subindex.** Kickdrive uses the following standard format for a Data Object ID:

 $127.1000h.00h$  (here: Node ID = 127, object index 1000h and subindex 0h)

CANopen object data values are obtained using **SDO** or **PDO** transfer.

#### <span id="page-5-3"></span>**SDO Service Data Object**

CANopen SDO transfers are used for low priority reading and writing of device parameters and objects. **SDO Upload** (read from device) and **SDO Download** (write to device) specifications define different standard methods of reading and writing different types of data, including optimized transfers for large blocks of data.

#### <span id="page-5-4"></span>**PDO Process Data Object**

CANopen devices produce or consume PDO CAN frames. They are used for fast data transfer of critical process data. Before using PDO transfer, the CANopen device must be configured, i.e. the content of the PDO object must be defined (PDO Mapping). Two types of PDOs are defined for CANopen:

**Transmit PDO (TPDO)** - process data produced by the device node, e.g. status and position information.

**Receive PDO (RPDO)** - process data consumed by the device node, e.g. control command.

#### <span id="page-5-2"></span>**XDD / XDC**

XML Device Description File (**.xdd**) / XML Device Configuration File (**.xdc**).

XDD files contain a dictionary of device functions and parameters and supersede the classic .eds files (Electronic DataSheet).

XDC file in addition contain parameter values for device configuration and supersede the .dcf file format (Device Configuration File).

#### <span id="page-5-5"></span>**Qt Quick / QML**

Qt [Quick](http://qt.digia.com/Product/qt-quick/) is a new user interface (UI) technology and development kit for creating rich, attractive user interfaces in minimum time.

QML is a declarative user interface language based on Javascript. It describes how user interface elements look and how they behave.

Kickdrive projects can make use of Qt Quick technology to build custom designed screens and attractive end user applications.

## <span id="page-6-0"></span>**3 Safety**

## **3.1 Intended Use**

This software is intended for the commissioning and service of position drives and other motionoriented machine control units. This software accesses the devices via a high-level application layer protocol such as CANopen.

## <span id="page-6-1"></span>**3.2 Safety Notices**

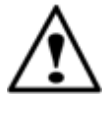

## **Warning**

For all commissioning and service tasks, please refer to the technical documentation of your drive unit or automation device controlled by this software. All works must be performed by Qualified Personnel familiar with the drive units or devices.

## <span id="page-6-2"></span>**4 Overview**

Kickdrive is a modular PC software platform that can be used for a variety of configuration, commissioning and service tasks.

It is highly flexible and uses application-specific project and template files to present the user with exactly the functions and controls needed for a specific task. For example, a field engineer could work with a Kickdrive project that performs exclusively application-specific service tasks, e.g. a drive firmware update. Meanwhile, developers and application engineers could work with a scalable, fully flexible interface, making use of the full range of Kickdrive's functionality. For example:

- Commissioning and configuring field bus nodes, like drive units or controllers.
- Field bus monitoring (e.g. generating a CAN Bus trace file, CAN BUS monitor with Find and Filter functions).
- Scope data display: Live display of data from one or several drive parameters, logging to a file, trigger on specific events.
- Custom UI Panels: create, display and control elements for a specific application, e.g. machine control. Build a simple panel from predefined sliders and dials using simple drag and drop. Alternatively, create rich smartphone-like user interfaces with your own graphics material and application specific behavior.

Kickdrive projects are made up of standard modules which serve as building blocks. For example, the "CAN (USB) Interface" or the "CANopen Drive". For specialized applications (Scope, UI Panels, ...) additional project templates are available, containing more modules.

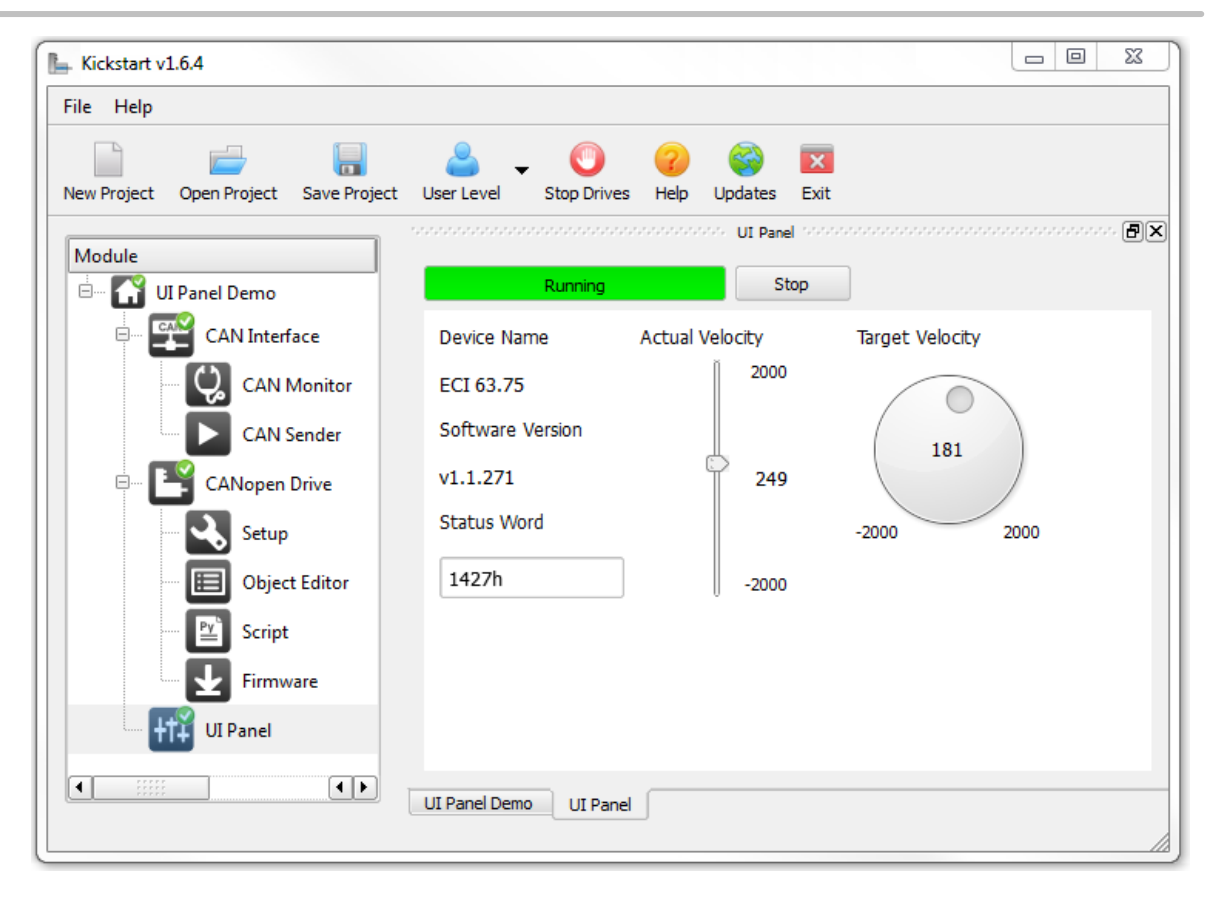

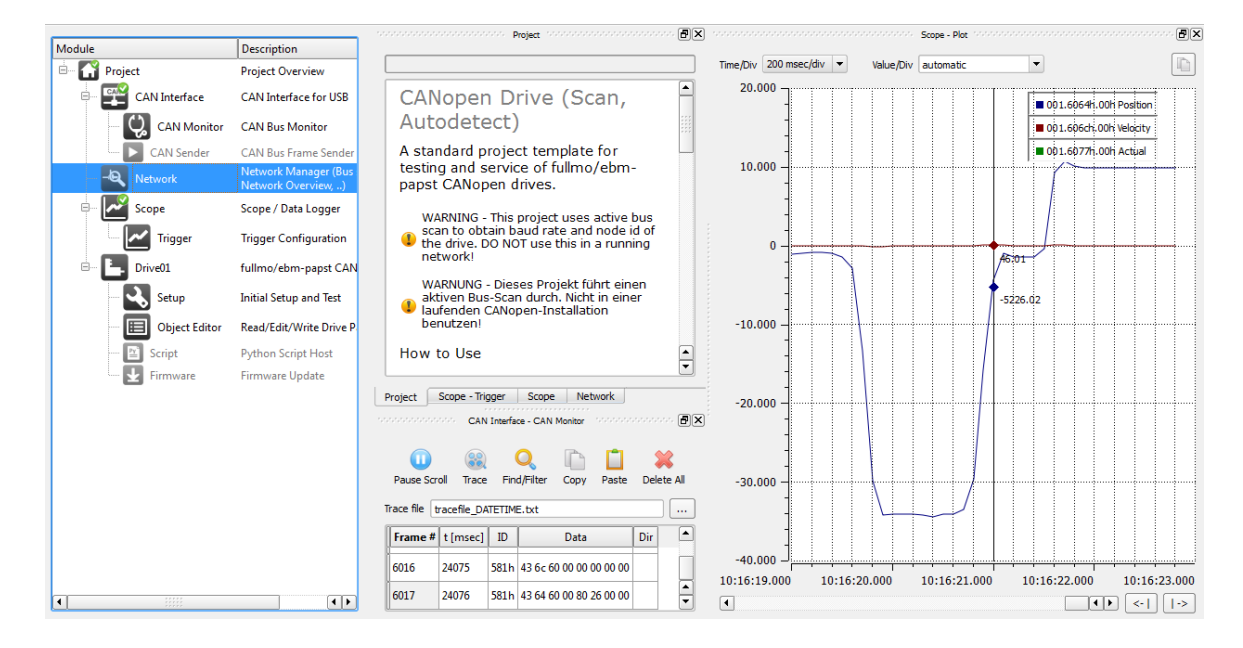

## <span id="page-8-0"></span>**5 Installation**

The Kickdrive application software is usually distributed in a **.exe** self-extracting archive file.

Double-click the **.exe** file to copy the application to a directory on your computer, or a removable media, e.g. a disk-on-key USB memory stick.

Then start the Kickdrive software by double-clicking on **Kickdrive.exe**.

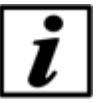

**Notice**

No installation (setup) is required, but please make sure you extracted all files and folders from the original .zip archive to a location on your PC or removable media.

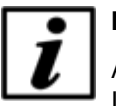

#### **Notice**

Additional device driver installation can be required for hardware accessories like the CAN Interface (USB-CAN). Driver installation on *Windows 8, Windows 7* and other recent *Windows* versions is fully automatic when connecting the device for the first time. Please follow the *Windows* instructions.

## <span id="page-8-1"></span>**6 Using Kickdrive**

## **6.1 Getting Started**

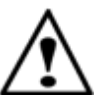

#### **Warning**

Do not operate Kickdrive within an automation network where any of the Kickdrive CAN or CANopen communication could possibly disrupt the normal operation.

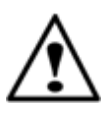

#### **Warning**

Incorrect wiring or wrong cabling can damage electronic components, including the CAN Interface, CANopen devices and the PC connected with the CAN Interface.

- Connect the **CAN Interface** to your equipment first, *before* connecting it to the PC.
- Switch on power supply for the CAN nodes.
- Connect the CAN Interface to your PC using the USB cable supplied.
- Start the Kickdrive software application.

Kickdrive presents a home screen that allows you to pick your specific application or project.

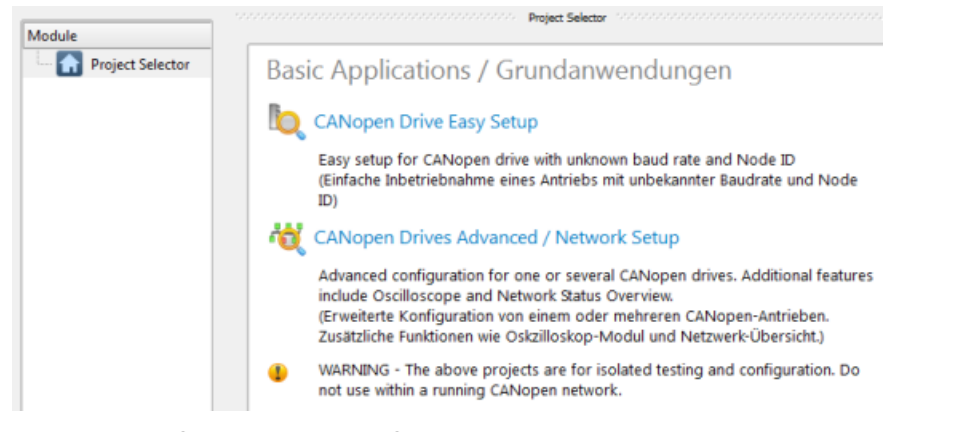

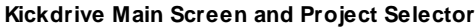

- Pick a project or an application from the **Project Selector** list on the right.
- Alternatively, use **Open Project** to load a Kickdrive Project File (**.kickzip** or **.kickpro**) that you received for your specific application.

## <span id="page-9-0"></span>**6.2 Main Screen and Toolbar**

The Kickdrive main screen is divided into three sections:

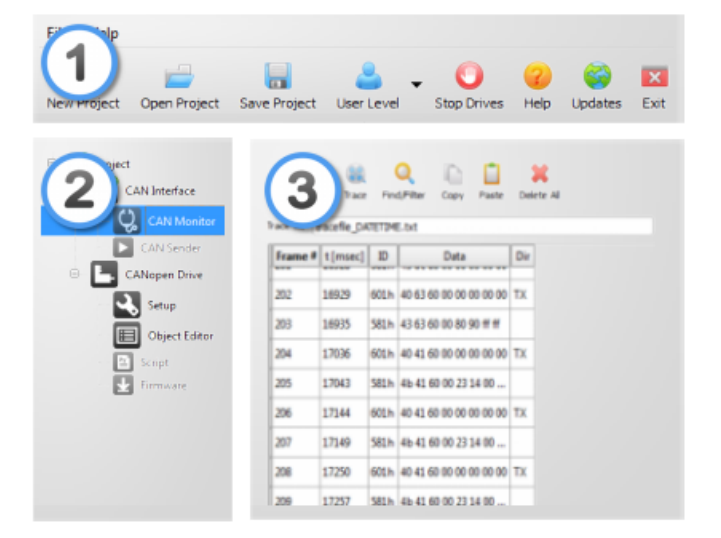

**Kickdrive Main Screen Layout**

#### **1 - Menu and Toolbar Area**

The menu and toolbar area stays the same for all Kickdrive project.

**Main Toolbar Functions**

#### **New Project**

Opens the Kickdrive Home Project template. Usually, it is a project selector that allows you to

pick your specific application.

#### **Open Project**

Opens an existing Kickdrive [project](#page-11-0) (**.kickzip** or **.kickpro**) or [template](#page-11-0) (**.kicktpl**).

#### **Save Project**

Saves the currently open [project](#page-11-0) including all configurations and additional files used within the project.

#### **User Level**

Changes the User [Level](#page-10-0). A password may be required.

#### **Stop Drives**

Put all drive [units](#page-19-0) listed in the Module area back to idle mode.

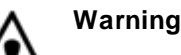

The **Stop Drives** function is *not* an emergency stop device. It cannot perform any safety or emergency functionality for your drive application. Please ensure that external emergency stop functions are effective, according to the safety regulations and requirements of your drive application.

#### **Updates**

Downloads the latest version of the application and relevant projects. You need to have login information in order to download software updates and additional Kickdrive projects and templates. Please refer to your original Kickdrive distributor or to your supplier for your login data.

#### **2 - Modules Area**

This area shows the **[Kickdrive](#page-14-0) [Modules](#page-14-0)** available with the currently opened project. Greyed out items are modules that require a higher User [Level](#page-10-0) for access. Editing the [module](#page-13-0) tree is also possible, but requires a higher User Level, too.

#### **3 - Content Area**

Clicking on a module symbol in the modules area  $\overline{2}$  will open a detailed view of this module or a specific function (e.g. "CAN Monitor") in the content area  $(3)$ . The content area allows docking and stacking of several module views. When saving a project, the layout of the content area is remembered and restored when re-opening the project.

## <span id="page-10-0"></span>**6.3 User Level**

User levels can be used in Kickdrive projects to limit access to modules that are not needed for standard operation, or that need to be used with extra precautions.

The password protection is not intended to prohibit access to certain users, but rather as an indication that you are now operating on a more advanced level. The default user levels and

passwords are:

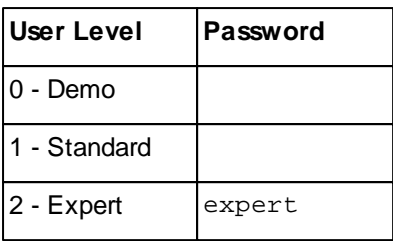

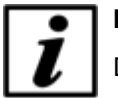

#### **Notice**

Different versions of the Kickdrive software may use different user levels and passwords.

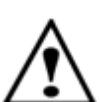

#### **Warning**

The highest User Level tasks can require additional expert knowledge about the controlled devices, or could possibly render a device unusable or cause other damage.

#### **Changing the required User Level for a module**

The minimum User Level required for a specific module is stored in the [Kickdrive](#page-11-0) project file. To modify these settings, perform the following steps:

- **Store your project as a .kickpro** Uncompressed Project File as described in [Projects](#page-11-0) and [Templates.](#page-11-0)
- Edit the **.kickpro** file using a standard text editor or a specialized XML editor. Search for the **userLevel="..."** attributes and change accordingly.
- To convert your modified project file back into a **.kickzip** or **.kicktpl** file, please follow the instructions in Projects and [Templates](#page-11-0).

## <span id="page-11-0"></span>**6.4 Projects and Templates**

Everything you see in the [modules](#page-9-0) and content area of Kickdrive is defined in a Kickdrive template or project file. The following file formats are used:

#### **.kickpro Uncompressed Project Files**

A Kickdrive **.kickpro** file defines everything you can see in the Modules and Content area of Kickdrive: CAN [Interfaces,](#page-14-1) [CANopen](#page-19-0) Drive units, [Scope](#page-26-0) modules, a.s.o.

The **.kickpro** file is a standard XML file that can be edited by experienced users to build specific applications (e.g. work with three drive units instead of one, modify the user levels required for each module, create additional HTML documentation).

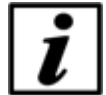

#### **Notice**

When manually editing **.kickpro** files, make sure you keep a copy of the original files. Check carefully that your modified file is a valid .xml file. A good XML editor can help validate the XML format and prevent invalid changes that could break the structure.

The **.kickpro** file is often accompanied by additional files that are necessary to run the project's predefined tasks. These files can include:

- **.css** files for documentation formatting.
- **.py** files for [Python](#page-5-0) script code that is executed by Kickdrive or is compiled and loaded into a drive unit.
- **.bin** firmware files for updating drive unit application firmware.

#### **.kickzip Compressed Project Files**

**.kickzip** files are compressed file archives that contain:

- One **.kickpro** file of the same name as the .kickzip archive.
- Additional helper files (**.css**, **.py**, **.bin**, ...) as described above.

When opening a **.kickzip** project, Kickdrive creates a temporary folder and extracts all files to this location.

When saving a **.kickzip** project, Kickdrive first creates an updated **.kickpro** file in the temporary folder, and then creates the compressed **.kickzip** file containing all files from the temporary folder, including sub-directories.

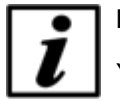

#### **Notice**

<span id="page-12-0"></span>You can extract the **.kickpro** file and all helper files by using menu **File > Save As...** and choosing **Kickdrive Uncompressed Project (.kickpro)** instead of the default .kickzip file format.

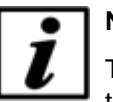

## **Notice**

To create a **.kickzip** compressed file archive, first create a standard **.zip** file archive that contains the **.kickpro** file and all required helper files. Then change the file extension from **.zip** to **.kickzip**.

#### **.kicktpl Template Files**

A Kickdrive installation comes with a number of predefined projects for specific tasks, stored as **.kicktpl** template files. The Project Selector and the projects defined in [Getting](#page-8-1) Started are examples for such templates.

Opening a **.kicktpl** file is the same as opening a **.kickzip** file, except that no file name for saving the project is chosen. If you are saving the project for the first time using **Save Project**, you are prompted to provide a location and name of the new project - which will be saved as a **.kickzip** file.

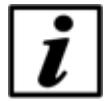

#### **Notice**

You can create your own templates by using a **.kickzip** file and simply changing its extension to **.kicktpl.**

## <span id="page-13-0"></span>**6.5 Editing the Module Tree**

To edit the modules tree in the Kickdrive Main [Screen,](#page-9-0) **right-click** on a module tile and choose an action from the displayed context menu.

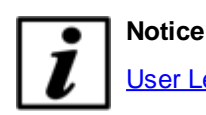

User [Level](#page-10-0) 2 is required for making the context menu accessible.

You can:

- **Cut, Copy or Paste** a module within the modules tree. To copy modules between different projects, open a second Kickdrive instance with the second project.
- **Delete** a module and its children from the project tree.
- **Rename** a module.

The different [Kickdrive](#page-14-0) [modules](#page-14-0) have master/slave relations that are not visible in the modules tree. E.g. a [CANopen](#page-19-0) Drive module always uses a CAN [Interface](#page-14-1) module for CAN bus communication. When you rename such a slave module, e.g. from **CAN Interface** to **CANUSB**, the master/slave connections are automatically updated. However, when you **Paste** a module into a project, [Kickdrive](#page-14-0) might not be able to automatically choose the correct slave(s) for this module. In this case, it is required to look at the original [uncompressed](#page-12-0) project file (**.kickpro** file) and edit the related **<slave>** information manually.

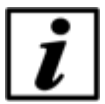

#### **Notice**

Additional developer guides about the **.kickpro** file structure are available on request. Please contact your Application Support.

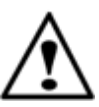

#### **Warning**

The module tree editing actions are not reversible. Make sure you have a backup version of your project before modifying its contents.

## <span id="page-13-1"></span>**6.6 Runtime Generator**

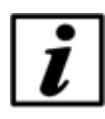

#### **Notice**

This function is only enabled for registered / licensed installations of **Kickdrive**, not in the free evaluation version. For some examples of generated runtime applications, please see the **[downloads](http://www.kickdrive.de/en/download.htm)** section on our website.

The **Generate Runtime** function allows you to distribute your project as a single executable (**.exe**) file. The result is a "one-click-executable" that does not require installation or a license key, and includes all core Kickdrive components required to run the project.

The runtime executable uses a special user interface. It does not have the **Menu and Toolbar** or **Modules** area (see Main [Screen\)](#page-9-0). Instead, the first UI [Panel](#page-30-0) module found in the project will be displayed. If the project does not contain a **UI Panel** (or the panel is only available for **User Level = 2**), the project file's main HTML documentation text is displayed.

The Runtime Generator can only be used for compressed projects (**.kickzip** / **.kicktpl** files). If you are working with an uncompressed project (**.kickpro**), create a **.kickzip** file from your **.kickpro** project and other auxiliary files first, as described in Projects and [Templates](#page-11-0).

How to use:

- Open your **.kickzip** / **.kicktpl** project
- Choose menu **File > Generate Runtime...**
- Select a target folder and file name for the executable.
- Choose a Runtime Configuration:

**StandardWindow** - a standard resizable desktop window application.

**FullScreen** - a frameless, full-screen application.

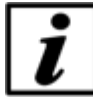

**Notice**

For **FullScreen** applications, your UI Panel should feature a custom **Close** or **Quit** button to exit the application. This is required because in the full-screen configuration, there is no standard Windows title bar with a close button. Please contact our [Technical](http://www.kickdrive.de/en/support.htm) [Support](http://www.kickdrive.de/en/support.htm) for an example on how to do this.

- Click **Generate.**
- After successfully generating the .exe output file, try **Test Runtime .exe** to run the executable you created.

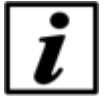

#### **Notice**

If your application requires a different configuration than the provided **StandardWindow** or **FullScreen**, or other customized features like using your own **.exe** icon, please [let](http://www.kickdrive.de/en/support.htm) us [know](http://www.kickdrive.de/en/support.htm). We can provide individual customized runtime configurations on request.

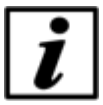

#### **Notice**

The generated .exe runtime does not require a license key and may be distributed free of charge. Nonetheless, the original copyright information contained in **license\_and\_copyright.txt** still applies to the core binary files automatically included in every runtime package.

## <span id="page-14-0"></span>**7 Kickdrive Modules**

## <span id="page-14-1"></span>**7.1 CAN Interface**

The **CAN Interface** module controls the communication interface to the CAN network. This is usually a CAN-USB interface with the following parameters:

#### **Communication Port**

The default setting **(first found)** will use the first fullmo **USB2Drive** or **USB-CAN** device found. It is the standard setting for CAN / CANopen applications.

#### **Third-Party Hardware Support**

The **CAN Interface** module also supports several third-party hardware configurations. The following interfaces can be selected in the **Communication Port** box:

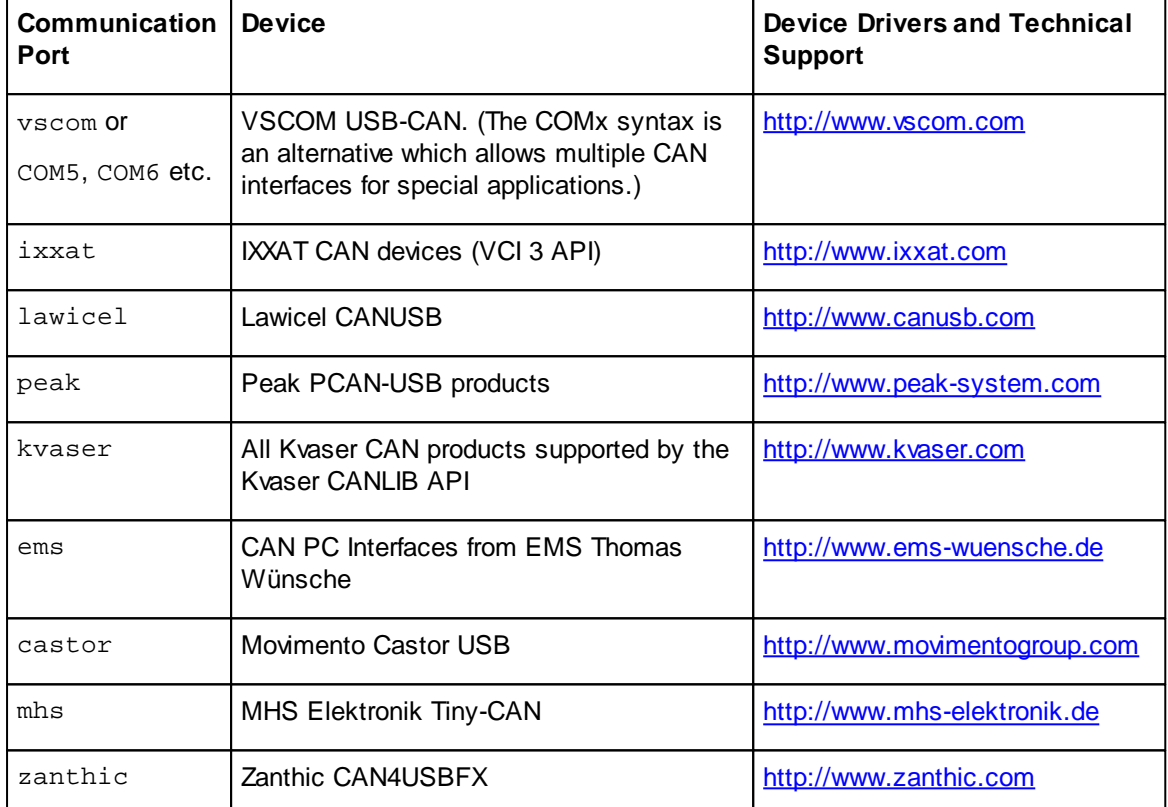

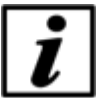

### **Notice**

Third-party hardware usually requires the installation of additional drivers available from the vendor. Please consult the documentation supplied by the vendor to make sure your CAN interface is properly installed and configured. For any issues or questions concerning specific devices, please contact our [Technical](http://www.kickdrive.de/en/support.htm) Support for assistance.

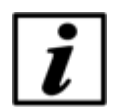

#### **Notice**

Kickdrive only provides basic support for third-party hardware interfaces and does not intend to support their capabilities to a full extend. Usually only one CAN channel is available though Kickdrive, and time stamping is based on PC time stamps, not on more accurate hardware time stamps that a specific interface might provide.

#### **Baud Rate**

The (scan) setting is used when you are connecting to a CAN network or device with an unknown baud rate. The baud rate scan will actively reset the nodes and try to access any existing CAN node.

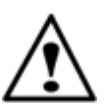

#### **Warning**

The baud rate scan uses a CANopen NMT communication reset which will might will interfere with any running application. Never use baud rate scan in an automation network or in a drive application which is in normal operation mode.

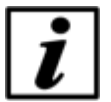

#### **Notice**

The baud rate scan or any previous access attempt with mismatching baud rate can render the network inaccessible. I.e. one or all CAN nodes, or the CAN interface's controller itself have entered a "bus off" state and are no longer communicating. If the baud rate scan fails for no obvious reason, please power cycle all CAN nodes and then the CAN Interface itself.

## <span id="page-16-0"></span>**7.1.1 CAN Monitor**

Use the **CAN Monitor** module to display the current communication on the CAN Bus, or log it to a text file using the **Record** function.

The **Find/Filter** function allows to search for specific CAN telegrams, resp. display a filtered version of the CAN bus traffic. The drop-down list in the **Find/Filter** contains some presets for useful filtering options. demonstrating how the filter works.

#### **Filter Conditions**

 $id = \langle MyCobID \rangle$  - show only CAN frames with a specific COB ID

id != <MyCobID> - show only frames that do NOT contain this COB ID

 $\text{dir} = \text{tx}$  - show only frames transmitted by Kickdrive

 $index = , subindex =  $- show only CANopen frames related to a$$ SDO with the specified ObjIdx and ObjSubIdx

 $data = 80* - show only frames where the CAN data starts with hex 80$ 

#### **Multiple Conditions**

You can use more than one filter condition in one filter, e.g.

 $\text{dir} = \text{tx}$ ,  $\text{index} = \langle \text{ObjIdx} \rangle$ ,  $\text{subindex} = \langle \text{ObjSubIdx} \rangle$  - show only frames from Kickdrive that contain Objldx and ObjSubIdx. Only CAN frames that match ALL filter conditions (dir, index and subindex) will be displayed.

#### **Inverting your filter**

Starting your filter with the keyword **exclude** will hide anything that matches the filter condition, e.g.

exclude id = 581h, index=606c, index=6041 - show only SDO traffic for object 606c and 6041 for CANopen node 1

#### **Comments**

Use a **#** to add additional free text comments about your filter, e.g.

id != 81-ff # hide emergency msg

#### **Auto Filter**

Pressing **Auto Filter** will add a filter condition to suppress the CAN frame type with the most frequent appearance. Repeated use of **Auto Filter** is a convenient way to get an almost steady display where only rare CAN frames (e.g. control PDOs or emergencies) are shown.

#### **Recording Monitored Frames**

Use the **Record** button to start recording CAN frames to a text file. By default, the traced file will be stored in the projects' folder with the date-time stamp of the beginning of recording. Make sure you save the project to have the recorded file accessible in the future.

To load a recorded file, use the **Open** button - this will load all CAN frames from the recorded file into the CAN monitor. Optionally, use **Delete All** to clear the monitor before opening the file.

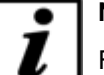

#### **Notice**

Filtering only affects the screen display, not the actual CAN frame buffer or trace file recordings. After deactivating **Find/Filter**, the full CAN traffic is shown again.

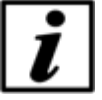

### **Notice**

The CAN Monitor display will only hold a limited amount of CAN frames in memory. Please use the **Record** function to record an unlimited amount of CAN frames to a standard text file (**.txt**). You can re-open a CAN trace file using any textual editor, or by using the **Open** button. This will load all frames into the monitor.

#### <span id="page-17-0"></span>**7.1.2 CAN Sender**

The **CAN Sender** module can be used for simple CAN testing applications which require sending one or several fixed CAN frames.

It is not a full scripting engine (for that, use the **[Automation](#page-36-0)** module) but a simple macro sequence for quick and easy testing.

Available commands:

send <ID>,<data Size>,<data Hex> delay <milliseconds> wait <ID>,<data size>,<data Hex>[,<timeoutMillisec>]

ID and data size can be provided as hex expressions:

send 0x7e5,2,04 01

or

send 7e5h,0x2,04 01

wait supports string wildcards \* and ? for the <data hex> parts. An additional timeout can be specified.

```
Example:
wait 581h,8,4b 41 60 00 ?? ?4 *,1000
(waits for a status word where the highest four bits are "4". gives up after one second)
The following macros are supported inside the send and wait commands:
canid(<expression>) - calculates the expression and returns a CAN ID in hex format
canunsigned32(<expression>) or caninteger32(<expression>)
- calculates the expression and returns a 4-byte CAN data block
canunsigned16(<expression>) or caninteger16(<expression>)
- as above, but 2 byte
canunsigned8(<expression>) or caninteger8(<expression>)
- as above, but 1 byte
```
#### Example:

```
nodeId = 1
velocity = 1000
send canid(0x600 + nodeId), 8,23 ff 60 00 canunsigned32(velocity)
```
A simple do...loop syntax can be used for endless loops. Or use do...loop until found in combination with a wait macro.

#### Example:

do

```
do
   ; request status
   send canid(0x600 + nodeId),8,40 41 60 00 00 00 00 00
   ; wait for target reached (status word upper four bits = 4)
   ; using 0.5 seconds timeout
   wait canid(0x580 + nodeId),8,4b 41 60 00 ?? ?4 ?? ??,500
loop until found
; target has been reached. wait until drive moves again
do
   send canid(0x600 + nodeId),8,40 41 60 00 00 00 00 00
   wait canid(0x580 + nodeId),8,4b 41 60 00 ?? ?0 ?? ??,500
```
loop until found loop

## <span id="page-19-0"></span>**7.2 CANopen Drive**

The **CANopen Drive** module offers basic configuration, testing and service tasks for CANopen positioning drives supported by this Kickdrive application. Details on the actual drive models supported can be found in the [Kickdrive](#page-11-0) Projects / [Templates](#page-11-0) included in your specific Kickdrive software version.

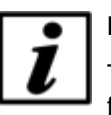

#### **Notice**

The following sections on CANopen Drive panels provide a basic overview of the available functions. Details can depend on the actual drive model used and are documented in the [Kickdrive](#page-11-0) Projects / [Templates](#page-11-0) section of the application itself.

### <span id="page-19-1"></span>**7.2.1 Setup**

The **Setup** panel is used for various configuration and simple testing tasks:

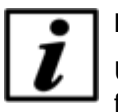

#### **Notice**

Use initial setup functions with care. It is strongly recommended to perform initial setup functions with only one drive unit connected to Kickdrive, and not within a full CANopen installation with several drive nodes.

#### **Initial Setup**

Assign or change the CAN Node ID or CAN Baud Rate.

The following panels are available after starting a drive node using the **Start Drive** button:

#### **Test Velocity**

Switch the drive to operation mode "Profile Velocity Mode" and perform basic velocity control (set target velocity, acceleration and deceleration).

#### **Test Position**

Switch the drive to operation mode "Profile Position Mode" and perform basic positioning control. (Set target position and enable positioning; set additional profile position parameters like velocity.)

#### **Homing**

Test basic homing methods, including Homing Mode 35 to reset the actual position to zero (new reference position) without moving the drive.

### <span id="page-20-0"></span>**7.2.2 Object Editor**

The **Object Editor** module is used for reading, editing and writing device parameters. It is also where you can define any **Data [Object](#page-5-1)** that can be used in other modules like the **[CANopen](#page-22-0) Node**, [Scope](#page-26-0) or the UI [Panel](#page-30-0) modules.

The Object Editor panel consists of two parts:

#### **Object Dictionary (Device Description)**

The upper part of the Object Editor panel is used to display a dictionary of parameters available for a device. The parameter descriptions are defined by a XDD / [XDC](#page-5-2) configuration file. Use the **Open Dict.** function to load a different / new configuration file.

#### **Object Editor**

Drag one or several parameters from the Object Dictionary to the Object Editor table to make them available for reading, editing and writing.

#### **Object Editor Basic Functions**

#### **Read**

Read the selected values from the device (CANopen Upload). If nothing is selected in the Object Editor table, all values are read.

#### **Edit**

Use this function or double click on an element in the Value / Editor column. The values are not written to the device immediately, unless **Synch Mode** is used.

#### **Write**

Write the selected values to the device (CANopen Download). If nothing is selected in the Object Editor table, all writable values are downloaded.

#### **Store**

Store the written parameters permanently. I.e. the CANopen device will continue to use these values after a voltage reset. This function is used after writing modified values using the **Write** function.

#### **Reset**

Reset all device parameters to the factory settings.

#### **Synch Mode**

Read read-only parameters periodically. Writable parameters are read once. After that, every modification entered by the user will be downloaded to the device immediately.

#### **Default**

Copy the value from the dictionary's **Default** column to the **Value** column, for the selected rows. If no rows are selected, all objects will be updated to the default values. To write these defaults

into the device, use **Write.**

#### <span id="page-21-2"></span>**Scaling**

When operating at User [Level](#page-10-0) 2, you can use the **Scaling** column to define how values should be scaled before showing them in the **Value** column.

The the same formats as used in [Scaling](#page-27-1) for the Scope are supported.

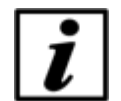

## **Notice**

for **Read/Write** values, only simple scaling factors like **0.25** are permitted. On **Write**, the entered value will be transformed back to the original raw `unscaled` value. When using scaling expressions like **=x/20+10**, the object value becomes read-only and cannot be edited or written to the device.

## <span id="page-21-0"></span>**7.2.3 Script**

The **Script** Module is used to edit, compile and download Embedded [Python](#page-5-0) scripts into a drive unit that supports it.

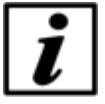

### **Notice**

For details on the Embedded Python engine, sample code and applications, please refer to the documentation available for your CANopen drive unit or contact Applications Support.

### <span id="page-21-1"></span>**7.2.4 Firmware**

Using the **Firmware** module you can update your device's application firmware with a new software version provided in a **.bin** file format.

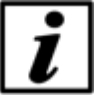

#### **Notice**

Before starting a Firmware download, make sure the Node ID is correct and the device is accessible, e.g. using the Drive [Setup](#page-19-1) panel.

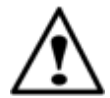

#### **Warning**

Please make sure that you are using a correct **.bin** file intended for your specific device. Kickdrive does not perform additional checks before downloading the file. Using a wrong or mismatching **.bin** file can damage your drive unit and make it impossible to download a correct **.bin** file in a second attempt.

## <span id="page-22-0"></span>**7.3 CANopen Node**

The **CANopen Node** module offers a basic configuration screen for any type of CANopen node, e.g. a third-party servo drive, I/O module or sensor device.

The **Parameter Editor** table contains a list of CANopen objects and their values, similar to the [Object](#page-20-0) Editor.

For the selected object, additional display and editing controls are shown below the table. These elements are configurable by changing the UI [Format](#page-23-1) column in **Design Mode**.

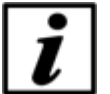

#### **Notice**

The appearance and behavior of the **Parameter Editor** depends on the Edit [Mode](#page-23-0) setting. Some of the functionality described below is only relevant to specific **Edit Mode** settings.

#### **Parameter Editor functions**

#### **Read**

Read the value of a parameter, or of the entire list, depending on the **Edit Mode**.

#### **Write**

Write to the device the value of a selected parameter, or of the entire list, depending on the **[Edit](#page-23-0)** [Mode](#page-23-0).

#### **Store**

Store the written parameters permanently. I.e. the CANopen device will continue to use these values after a voltage reset. This function is used after writing modified values using the **Write** function.

#### **Reset**

Reset all device parameters to the factory settings.

#### **Design Mode**

Allows adding and removing parameters from the list, as well as editing the **UI Format** and **Comment** columns, to modify the display and editing controls used for this element.

In **Design Mode** you can:

- Add more objects: Drag data objects from the [Object](#page-20-0) Editor and drop them on the Parameter Editor. Alternatively, **Copy** data objects from the Object Editor and **Paste** them into the parameter table.
- Modify the parameter's **Name**, **UI Format** and **Comment**. The **UI Format** configures the UI elements that are displayed for the parameter, as described in the UI [Format](#page-23-1) documentation. The **Comment** defines the additional description text shown below the name in the UI elements' section.
- Apply [Scaling](#page-21-2) factors and formulas, in the same way as for the [Object](#page-21-2) Editor.

• Modify the **Edit [Mode](#page-23-0)**.

**Notice** 

User [Level](#page-10-0) 2 is required for accessing **Design Mode**.

### <span id="page-23-0"></span>**7.3.1 CANopen Node - Edit Mode**

The **Edit Mode** affects the appearance and behavior of the [CANopen](#page-22-0) Node module. It can be modified from **Design Mode**.

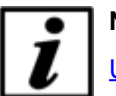

**Notice**

User [Level](#page-10-0) 2 is required to switch to **Design Mode**.

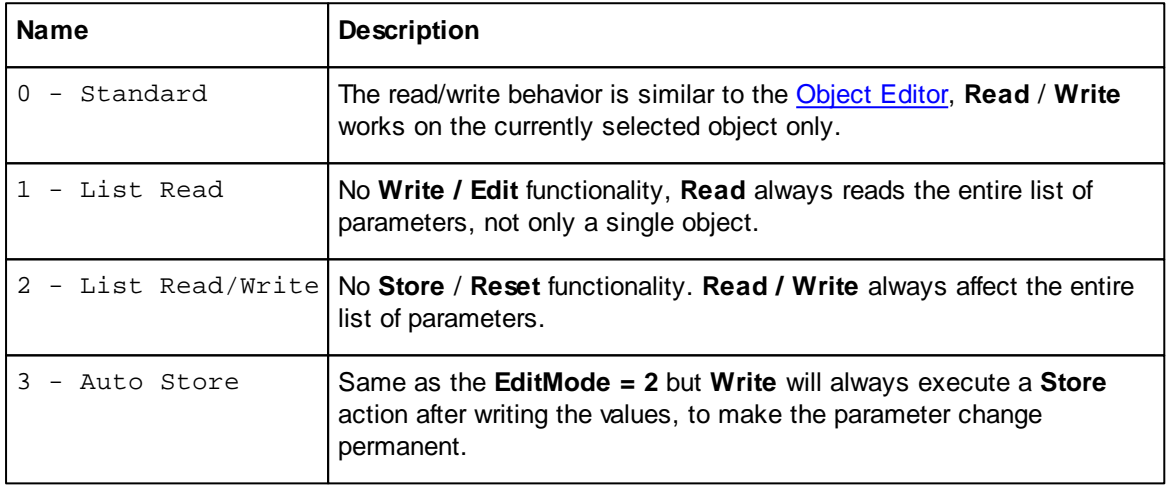

### <span id="page-23-1"></span>**7.3.2 CANopen Node - UI Format**

## **Notice**

User [Level](#page-10-0) 2 is required to switch to **Design Mode**, which makes the **UI Format** column available for editing.

The **UI Format** column in the **Parameter Editor** table configures the editing control available for each data object.

Custom **UI Format** settings for each object allow a clean and intuitive on-the-fly visualization of its value. For example, a dial and a slider for integer data within a well-defined min/max range, or a combo box for multiple-choice parameters.

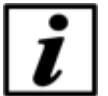

## **Notice**

The **UI Format** settings described below are not identical to the ones used for the [UI](#page-31-1) [Panel.](#page-31-1) However, if you drag a data object from the **UI Panel** or the **Object Editor** and drop it on the **CANopen Node** panel, appropriate conversions and additions are applied.

The **UI Format** value is a list of key-value attribute pairs, delimited by semi-colons (";"). The following is a description of the available attributes:

#### **type**

Defines the type of data to be visualized.

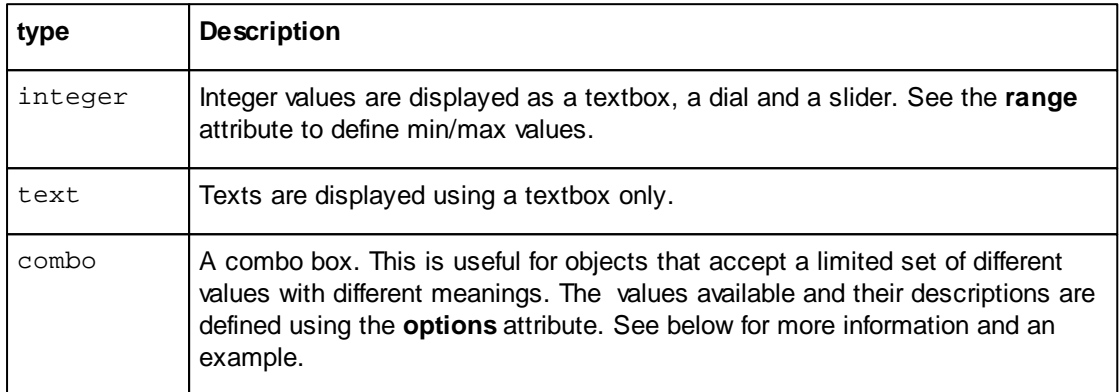

#### **range**

Defines the minimum and maximum values. For example:

range:0,100 range:-100,100

#### **options**

Used with type:combo. This specifies a list of available options and their corresponding values.

Format:

options:<value\_1>,<text \_1>|<value\_2>,<text\_2> | ... (etc.)

For example, here is a combo box to choose between 4 different values (0, 1, 3 or 6):

type:combo; options:0,Reset|1,Profile Position|3,Velocity Mode|6,Homing Mode

#### **Example UI Format Definitions**

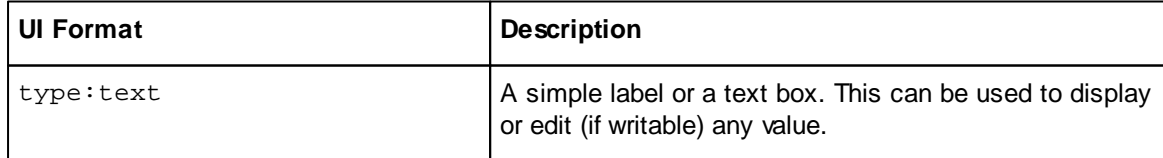

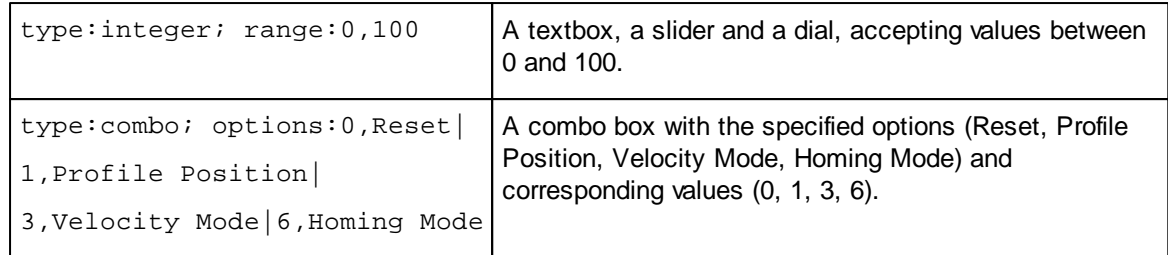

## <span id="page-25-0"></span>**7.4 Network Manager**

Use the **Network Manager** to perform a baud rate and node scan for an unknown network, and build a Kickdrive setup and [operation](#page-19-1) module for every [supported](#page-19-0) drive node found.

#### **Network Scan**

Use the following procedure for a successful scan:

- Connect the CAN [Interface](#page-14-1) to the CANopen network
- Connect the CAN Interface to your PC via USB.
- Switch on power supply for the CANopen nodes
- Make sure in the **CAN Interface** module, **baud rate** is set to either **(Scan)**, or the actual baud rate of your network
- Choose **Scan Network** to find out about: **Scanned Node IDs** - all existing node IDs within this network **Configurable Node IDs -** [supported](#page-19-0) drive nodes available for setup and [operation](#page-19-1) through Kickdrive
- Choose **Build Project** to create a Kickdrive module for each of the IDs listed in the **Configurable Node IDs** text field.

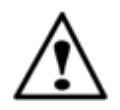

#### **Warning**

Never use baud rate scan or similar configuration tasks in running machinery or in a CANopen application in normal operation. See also the additional information in the [CAN](#page-14-1) [Interface](#page-14-1) module description.

#### **Node Monitor**

You can use the Node Monitor for a simple network overview which displays some basic information on every Node ID that is listed in the **Scanned Node IDs** text field.

- Make sure the **Scanned Node IDs** list is the list of nodes you want to monitor.
- Click the **Node Mon. Config** to display a list of parameters that should be read for every node. You can drag additional Data [Objects](#page-5-1) from the Object Editor [module](#page-20-0), and drop them on the **Node Monitoring Configuration** table.
- In the **UI Format** column, use the **updates:** keyword to specify how the values should be

```
obtained, e.g.
updates:r - read only once when starting the Node Monitor
updates:r2000 - read every 2000 milliseconds
(See UI Panel / UI Format Definition section for additional details on the updates: specifier)
```
• Click on **Node Monitor** to start the network overview / node monitoring.

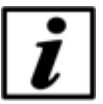

## **Notice**

Node Monitor uses **[SDO](#page-5-3)** transfer for reading out the values from the network nodes. Please make sure this is not conflicting with other operations on the CANopen network, e.g. service operation tasks such as Firmware [downloads](#page-21-1).

## <span id="page-26-0"></span>**7.5 Scope**

The **Scope** module allows the user to display data in scalable plots. Data can be recorded to a file and reviewed later.

### <span id="page-26-1"></span>**7.5.1 Scope - Getting Started**

- **•** Drag one or several **Data [Objects](#page-5-1)** from the **[Object](#page-20-0) Editor**, and drop them on the **Scope** configuration table.
- Make sure the **[Sampling](#page-27-2)** field is set to **Software** mode**.** Use the **Rate** field to adjust the sampling rate (samples/msec). Use the **[Scaling](#page-27-1)** field to modify the values using a factor or a basic mathematical expression.
- Use the **Start** and **Stop** toolbar buttons to enable or disable sampling.
- To create a Plot [Panel](#page-28-1) for a monitored data object, double-click its row in the configuration table. The plot will display the latest available data. To create a plot for multiple data objects, use **Create Plot**, and choose the data object (or multiple objects) to include in the plot.
- To configure and toggle triggers, use the **[Triggers](#page-29-0)** module.
- Click **Record** to start a [Recording](#page-28-0) and store all sampled data to a file.
- To load an existing recording, use the **Open** button and select a **.csv** file. You can define [Triggers](#page-29-0) to filter the recorded data.
- To go back to live scope and data logging, use the **Live Mode** button.

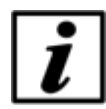

#### **Notice**

When opening a **.csv** recording file, make sure that the matching **.xml** file is present in the same folder.

## <span id="page-27-0"></span>**7.5.2 Configuration**

After dragging a **Data [Object](#page-20-0)** from the Object Editor and dropping it on the configuration table, you can use the following fields to configure the data processing within the **Scope** module.

#### <span id="page-27-2"></span>**Sampling and Rate**

This defines how the values for the data logging and scope are obtained.

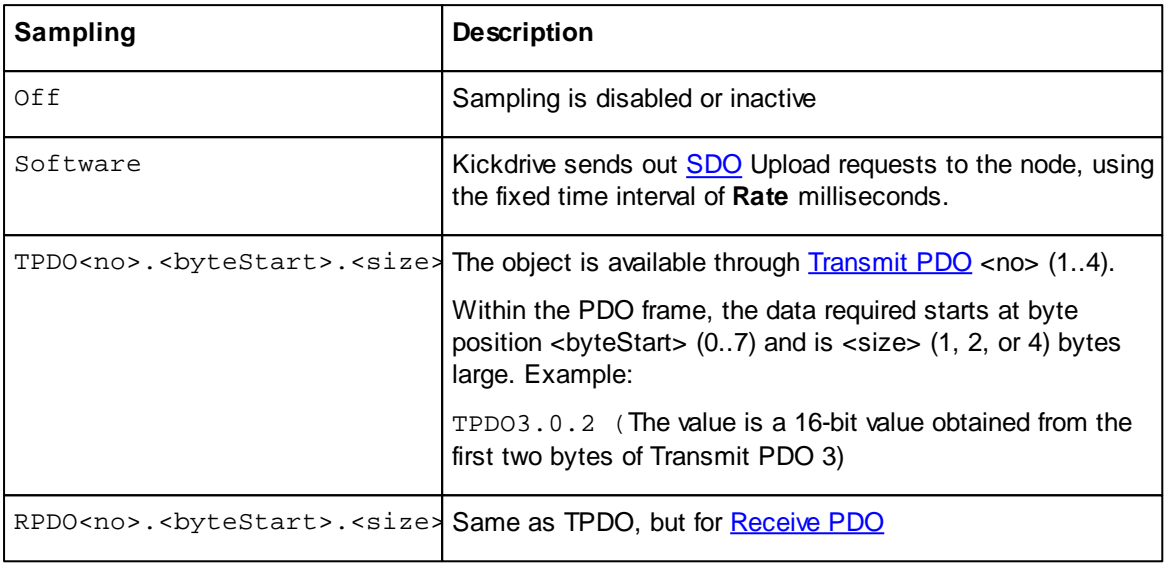

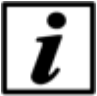

## **Notice**

The TPDO and RPDO methods are passive sampling methods. They do not perform the actual device PDO configuration (PDO mapping) and do not change the CAN node state using NMT. They are safe to use within a running CANopen application.

#### <span id="page-27-1"></span>**Scaling**

Allows scaling and processing the raw data values. You can use a simple factor or more complex formulas, including offsets or even non-linear transformations. Examples:

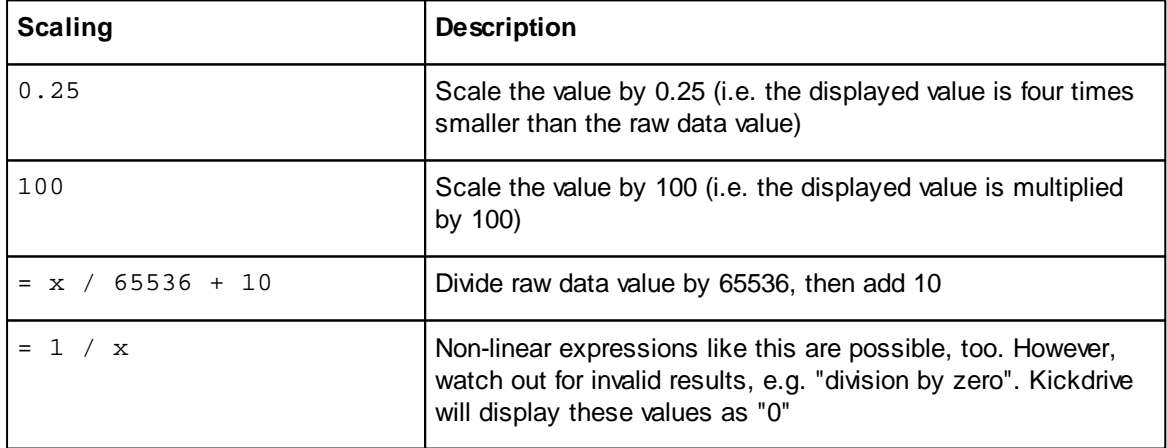

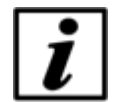

### **Notice**

The scaling is only applied to the displayed value, not to the recorded raw data. This means you can apply a different scaling expression at a later point (when loading the data using Open), or to rescale all data "on the fly".

## <span id="page-28-0"></span>**7.5.3 Recording Data**

Use the **Record** toolbar button to start and stop recording of all monitored data into a **.csv** file.

To make the filename contain the date and time of the recording's start, use the placeholder **DATETIME,** which will be replaced with the proper timestamp. For example: the filename measurements\_DATETIME.csv will be stored as measurements\_2012-02-16T15-01- 32.csv .

To view the recorded data, use **Open**.

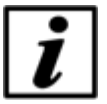

#### **Notice**

Only data objects that were configured for sampling in the Scope module's configuration table will be recorded. If [Triggers](#page-29-0) are active, only data within the trigger event window will be recorded.

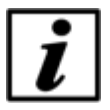

#### **Notice**

The recorded data **.csv** file is accompanied by an **.xml** file, containing information about the recorded data objects. When copying the **.csv** file to a different location, make sure the **.xml** file is included, to ensure the data can be viewed.

## <span id="page-28-1"></span>**7.5.4 Plot**

A **Plot** panel displays scoped data in a scalable plot. Multiple data objects can be represented by multiple curves in the same plot window.

You can change the **Value/Div** scale (Y axis) and **Time/Div** scale (X axis) to zoom in or out.

By default, the plot displays the latest data available. To display earlier data use the scrollbar below the plot.

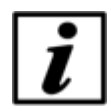

#### **Notice**

All plot panels created are stored within the Kickdrive [project](#page-11-0) file. When re-opening the project, the panel is recreated automatically, but it will only display data once you **[Start](#page-26-1)** the [Scope](#page-26-1) or load a matching recording.

#### **Reading a value at a specific time**

The value cursor is a thin black vertical line with a time stamp. For each data object, a color mark and a black text label shows the actual value at this specific point in time. You can move the

#### **30 Kickdrive User Manual**

cursor to a different position by clicking on the plot window. You can also move the time range (and the time marked by the cursor) in small steps, by using the **<- |** and **| ->** buttons located next to the scrollbar.

#### **Configuring the Value/Div scale**

The Value/Div combo box configures the displayed range on the values' scale, the Y-axis of the plot. Choose from any of the available presets. It is also possible to enter your own custom scale configuration.

Possible configuration modes:

Auto – The scale changes automatically to display the current range of values.

Min/Max – The scale will is defined by the min/max boundaries entered.

Units/Div + Offset – The scale starts at the entered offset. The units/div value will define the number of units between each div, which is a minor tick on the scale. The minor ticks are those without a value to the side of them.

There are two possible formats for the configuration: standard and shorthand. While typing, a label just beside the input control will display the normalized (standard) version of your scale. A message is displayed if your current input is invalid.

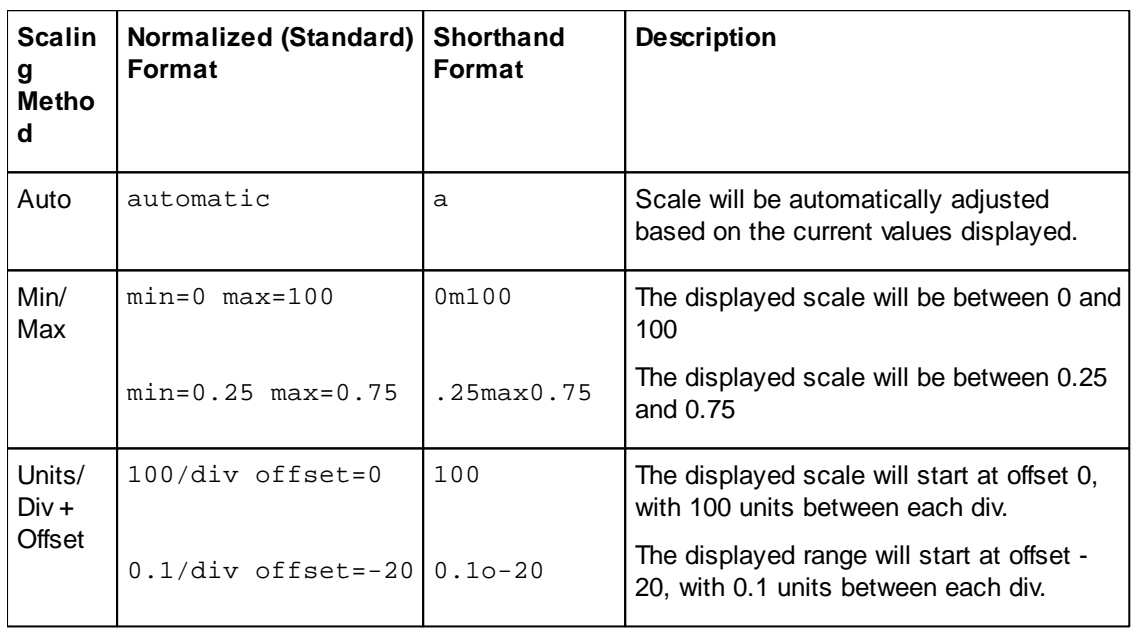

#### **Examples for the Value/Div Scale**

## <span id="page-29-0"></span>**7.5.5 Trigger**

A **Trigger** is defined on a data object and can be set to a specific condition. Once the condition has been met, the data within a time window frame (called Trigger Event Window) will be forwarded. When no triggers are defined all data is forwarded directly as soon as it is monitored.

#### **Trigger Event Window**

Time period before and after a trigger event has been fired. When triggers are defined, only data

within the event windows is monitored. All data that did not fire a trigger or is outside a trigger event window is ignored: it will not appear on plots and it will not be saved to a file when Recording.

#### **Trigger Configuration**

Use the **Pre-Trigger Time** and **Post-Trigger Time** fields to define the size of the trigger event window.

Switch between triggered and non-triggered mode using the **Trigger On/Off** button.

Enter the trigger definitions in the definition table, using the format described below. A validation indicator next to the data shows if the entered trigger is valid. To remove a trigger from the table, enter an empty string.

#### **Trigger Definition Format**

(data\_object\_id) - trigger on any change in the data object value

(data\_object\_id) < | > (trigger level) - trigger on rising (>) or falling (<) slope

#### **Examples**

002.6041h.00h – trigger on any change in the value of the specified data object

001.60ffh.00h < 200 – trigger when the value of the specified data object drops below 200

001.58ffh.00h > 100 – trigger when the value of the specified data object rises above 200

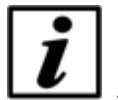

## **Notice**

Even when using a [Scaling](#page-27-1) factor, the trigger always works on the raw data value, not on the scaled result.

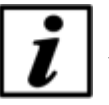

#### **Notice**

You can use triggers as a post-processing and data analysis tool for [Recorded](#page-28-0) Data. Set up and activate the triggers before opening the **.csv** file. After modifying the trigger settings, the recording data must be re-loaded using the **Reload** toolbar button.

## <span id="page-30-0"></span>**7.6 UI Panel**

The **UI Panel** module can display data objects in configurable dynamic user interfaces, making use of **Qt [Quick](#page-5-5) / QML** technology.

You can build personalized interfaces, suitable for different users and scenarios. Data [Objects](#page-5-1) can be represented by graphic controls (dial, slider, option box) on a canvas. You can change the look and behavior of any element and create a smartphone-like user interface for your individual application.

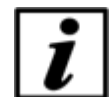

### **Notice**

The instructions in the Getting [Started](#page-31-0) section show how to compose a panel of a basic set of predefined UI controls, each communicating via a single Data [Object](#page-5-1) and [SDO](#page-5-3) communication requests, similar to the [Object](#page-20-0) Editor Read and Write functions. For more advanced user interfaces with graphics and animations, please contact your Application Support.

#### <span id="page-31-0"></span>**7.6.1 UI Panel - Getting Started**

- The **Start/Stop** buttons control whether the interface is live, meaning whether it is communicating with the actual network nodes (e.g. CANopen devices) and reading or writing the specified data objects.
- Start designing or modifying your User Interface by clicking on the **Design Mode** toolbar button.

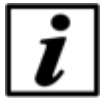

#### **Notice**

User [Level](#page-10-0) 2 is required for accessing **Design Mode**.

- In the [Object](#page-20-0) Editor, edit the **UI Format** column of the parameters ( Data [Objects](#page-5-1) ) you want to use for the UI Panel, to define their appearance and behavior. See UI [Format](#page-31-1) [Definition](#page-31-1) for syntax and examples.
- After the **UI Format** value is set, create your visual control by dragging the data object row from the **Object Editor** table onto the **UI Panel**'s white canvas area.
- **Show Data Objects** will display a table with the current data objects and their controls' configuration. To modify the behavior of a created control, edit the UI [Format](#page-31-1) column in the objects table. The UI will be refreshed with the latest changes. Appearance and positions are defined by the **Instances** column.
- Use the **Scaling** column to scale the raw data object values, in the same way Scaling is used in the [Object](#page-21-2) Editor and [Scope](#page-27-1) modules. You may need to adjust the behavior of your UI controls based on the scaling. For example, adjust the [range](#page-33-0) for a slider control to match the possible minimum and maximum values after scaling, or adjust the [step](#page-33-1) size for a dial control.
- To create multiple instances of the same data object, drag the data object from the table onto the canvas again.

### <span id="page-31-1"></span>**7.6.2 UI Format Definition**

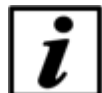

**Notice**

User [Level](#page-10-0) 2 is required for accessing the **UI Format** definitions in the [Object](#page-20-0) Editor.

The **UI Format** column of data objects defines the appearance and behavior of the created control.

Its value is a list of key-value attribute pairs, delimited by semi-colons (";"), describing the control's appearance and behavior. The following is a description of all available attributes:

#### **shape**

Defines the type of control will be created when the **Data [Object](#page-5-1)** is dropped on the UI Panel canvas. Available standard shapes:

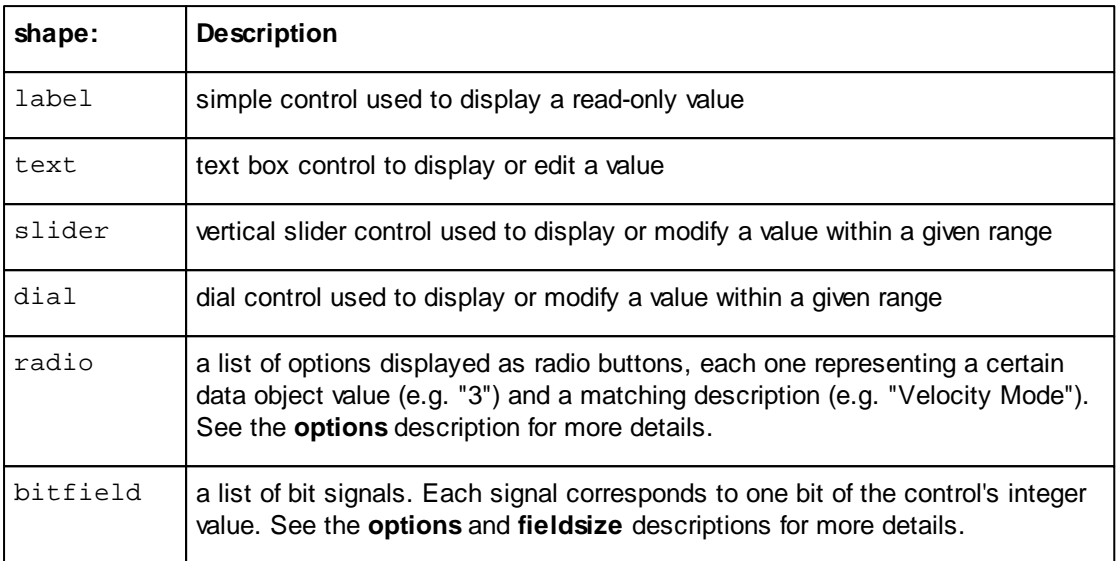

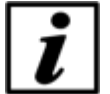

## **Notice**

Every shape corresponds to one **.qml** file from the **/QML** folder of your [Kickdrive](#page-11-0) [Project,](#page-11-0) e.g. KickLabel.qml, KickTextInput.qml, ...

You can design and use your own QML / Qt [Quick](#page-35-1) elements by defining e.g. **shape:MyOwnQmlControl.qml**, with MyOwnQmlControl.qml being a modified version of one of the **Kick... .qml** files.

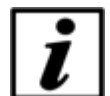

#### **Notice**

Once a control has been created on the canvas, e.g. by using drag and drop, its type cannot be modified by changing the **shape:** definition. The **shape:** definition only applies to creating new elements on the canvas.

To change the type of an existing control on the canvas, you need to modify the text in the **Instances** column of the **Data Objects** table.

#### **updates**

Defines how the UI control communicates with the actual data object. Its value defines if the data object's value can be modified by the user, and also how the value is read from the device. Examples:

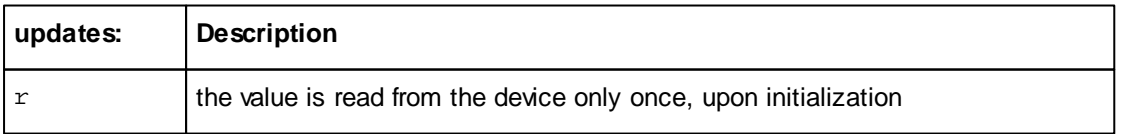

#### **34 Kickdrive User Manual**

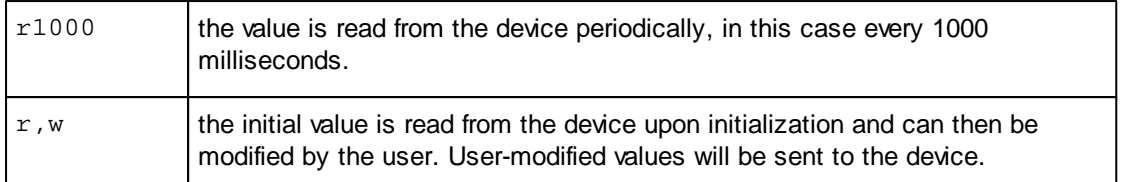

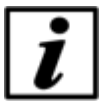

#### **Notice**

You **cannot** combine periodical-reading with the control being user-modifiable. E.g. updates:r100,w is not a valid definition.

#### <span id="page-33-0"></span>**range**

Defines the allowed range for input controls. It is only used by the slider and dial controls. Examples:

range:0,100

range:-100,100

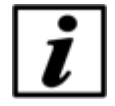

## **Notice**

When dragging an object from the **Object Dictionary (Device Description)** of the [Object](#page-20-0) [Editor](#page-20-0) module, the range is calculated from the original **.xdd** / **.xdc** device description file, if available. If no value range was specified in the device description file, a default **range** value is chosen.

#### <span id="page-33-1"></span>**step**

Defines a valid positive step size for some of the range-based controls, such as the slider or the dial. The default step size is 1. Change the value to configure the control to round selected values to the specified step size.

#### Examples:

step:1 – the default behavior.

step:10 – only values that are multiples of 10 will be available.

#### **fieldsize**

Only used by **bitfield** shapes. Defines the number of bit signals used for this integer value. Example:

fieldsize:8

This value is displayed as eight individual bit signals, with a running numeric value (bit index) ranging from 0 to 7.

If **fieldsize** is zero or not defined, the **bitfield** shape will only show the bit indexes defined in **options:** (see below).

#### **options**

Used by the **radio** and **bitfield** shapes. It specifies a list of available options and their corresponding values (resp. "bit indexes" for **bitfield** shapes).

The options are selectable / clickable, if the **updates** attribute specifies write (updates: r, w), and not read-only (updates: r1000).

Format:

options:<value\_1>,<text \_1>|<value\_2>,<text\_2> |... (etc.)

Example for a radio button control to choose between 4 different values (0, 1, 3 or 6):

shape: radio; options: 0, Reset | 1, Profile Position | 3, Velocity Mode | 6, Homing Mode

Example for a bit field representing 3 digital input signals

shape:bitfield; options:0,Limit Switch Left|1,Limit Switch Sight|2,Start

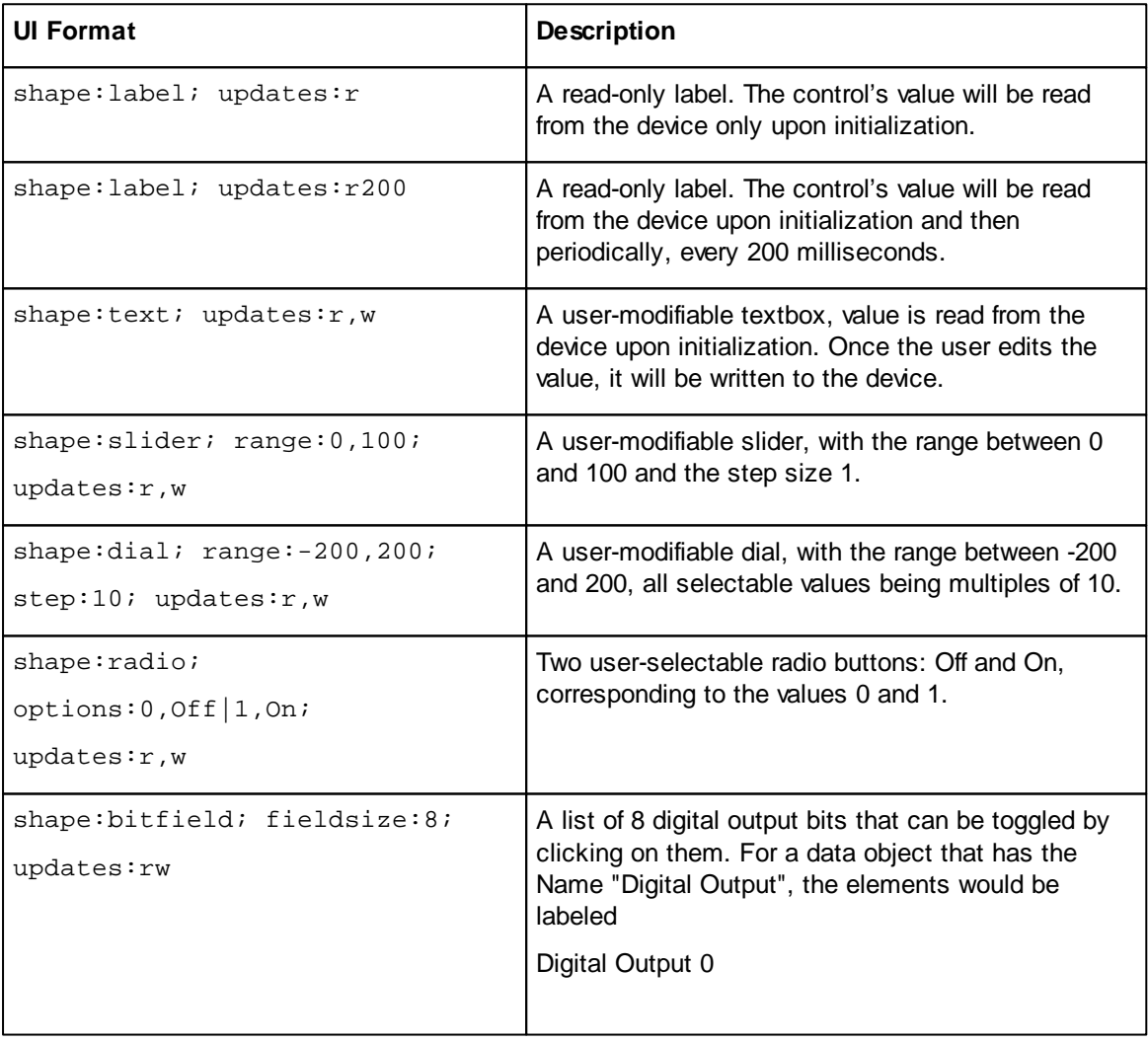

#### **Example UI Format Definitions**

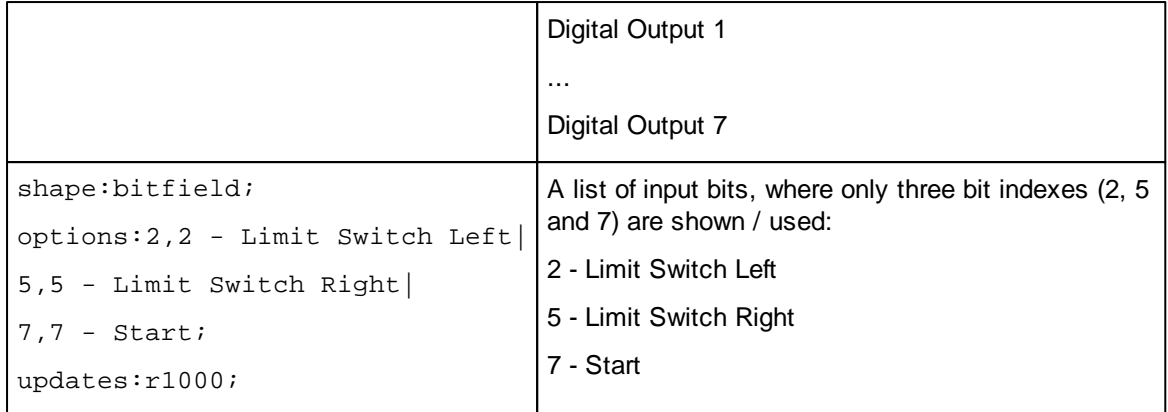

### <span id="page-35-0"></span>**7.6.3 Node IDs and Multi-Node Panels**

The basic UI Panel examples provided are set to [Node](#page-4-2) ID = 001. Resp., if you drag **Data Objects** from the **Object Editor** as described [previously,](#page-31-0) they will use the Node ID from the Object Editor settings.

Using **Design Mode** and with **Show Data Objects** activated, you can change Node IDs or duplicate a set of UI controls for a different Node ID or a second CANopen Device. Use the following functions, available from the toolbar:

**Clone** 

After selecting one or several rows of the **Data Objects** table, use **Clone** to duplicate these elements and paste them into the UI Panel canvas using a different **Node ID**.

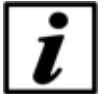

#### **Notice**

The cloned elements will receive the same **Name** text as the original elements. You can edit the text of the **Name** column in the Data Objects table so your UI elements show to which Node ID they belong. You can also use an application specific name, e.g. "print format adjustment 1".

#### **Change ID**

Select one or several rows in the **Data Objects** table, then use **Change ID** to change the **Node ID** to a different value.

## <span id="page-35-1"></span>**7.6.4 Project and UI Files / Advanced User Interfaces**

After composing your UI Panel, you can store the user interface created using the **Save Project** function from the Kickdrive main [toolbar](#page-9-0).

If you created your UI Panel by starting with one of the Kickdrive [templates](#page-11-0) provided, the saved file is a [Kickdrive](#page-11-0) [Compressed](#page-11-0) Project file (**.kickzip**) by default.

For many advanced applications it is necessary to work directly with the uncompressed files stored inside the **.kickzip** file archive. For that:

Save the project using menu **File > Save As...** and choose **Kickdrive Uncompressed**

**Project (.kickpro)**, not the default .kickzip file format.

- Now you can manually edit the original **.kickpro** file, if necessary, using a standard text or XML editor.
- The **/QML** sub-directory contains all Qt Quick / QML files that define your UI Panel application. You can use standard text editors or the **Qt [Quick](#page-5-5)** development tools to work with these files, e.g. create modified versions with a different look or functions.

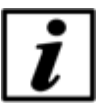

#### **Notice**

Additional developer guides about *Qt [Quick](#page-5-5) / QML* within Kickdrive are available on request. Please contact your Application Support.

## <span id="page-36-0"></span>**7.7 Automation**

The **Automation** module allows generating and running Python code within the Kickdrive application. In addition to standard Python code, it supports several extensions that allow automation of Kickdrive tasks.

## <span id="page-36-1"></span>**7.7.1 Setup**

The **Automation Setup** panel allows the user to configure and test the [Python](#page-5-0) script that is packaged with the project.

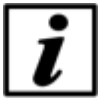

#### **Notice**

Please refer to additional Developer's Documentation available for Python Automation in Kickdrive and the **KickMessage** messaging system used for automating and remote controlling Kickdrive functions.

#### **Additional Automation Functions**

#### **Listen**

Logs and displays all internal messages and commands between different Kickdrive modules and visible panels. This is a good starting point for developing your own automation scripts, because it shows which KickMessage is used to perform a certain function available through a Kickdrive user interface interaction.

#### **Macro Recorder**

In addition to the Listen function, a new line of Python code will be generated for each new command request that was sent through user interface interaction. This does not result in a complete working Python automation script for repeating the user action, but it is again a good way to find out about the Kickdrive internal commands and responses, and how they can be used with your own Python program.